# **Remote Access 远程访问操作指南 (ACS)**

#### **·支持设备:**

**笔记本电脑、台式电脑、平板电脑、手机**

- **·远程访问账号有效期:<sup>4</sup> 个月**
- **·远程访问操作步骤:**
- **1. 在浙江大学校园网 IP 范围内将使用设备连接校内网络;**

#### **2. 打开 ACS 首页:**

#### **[https://pubs.acs.org/page/books/index.html](https://ieeexplore.ieee.org/Xplore/home.jsp)**

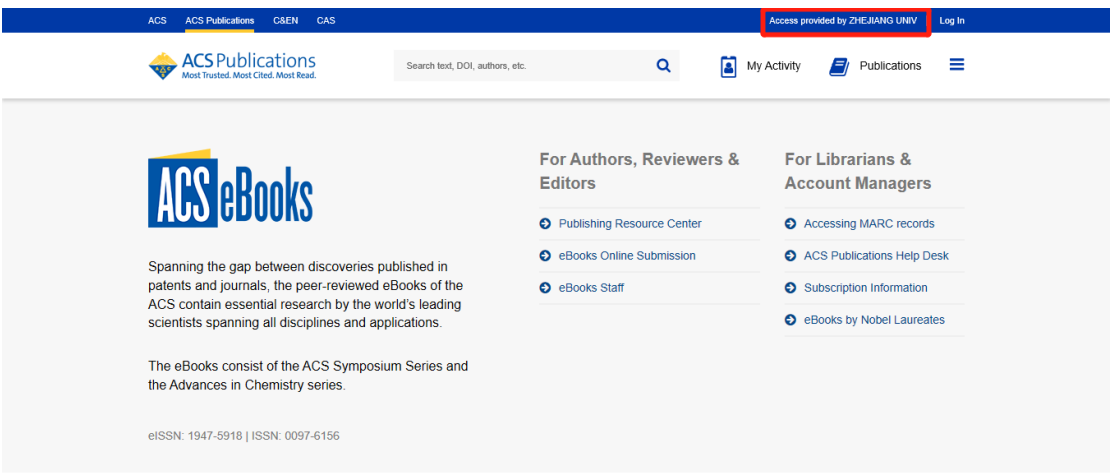

**3. 点击 ACS 首页右上方的"Sign In",登陆 ACS 个人账号。如无个人 账号,请点击左侧的"Registering is easy"进入注册页面。填写所有带红 色星号的项目后点击"Create an account"(建议用自己的发文邮箱或单** **位工作邮箱注册;完成注册后,该邮箱将收到一封确认邮件,表示注册成功)。**

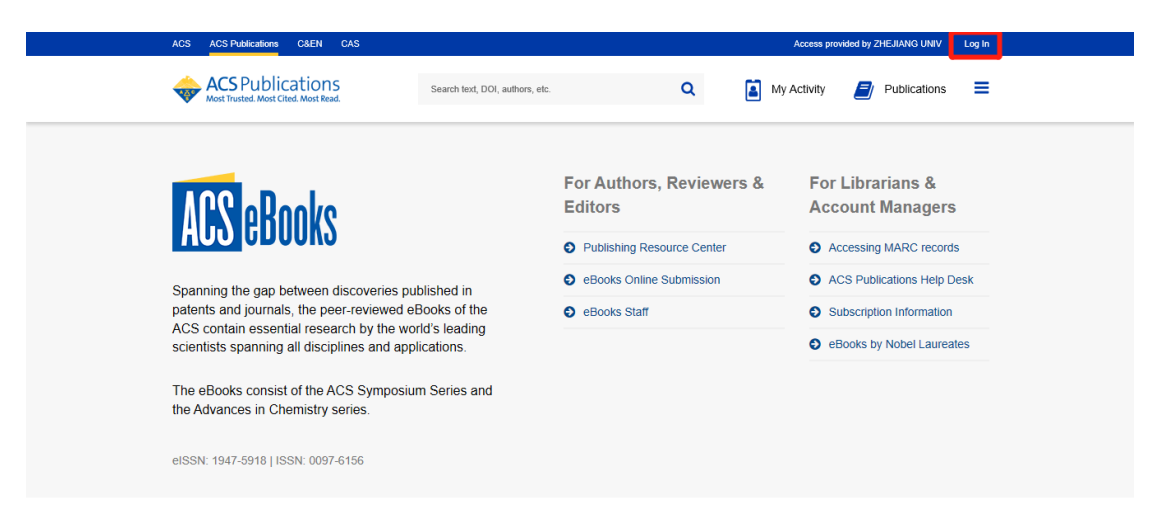

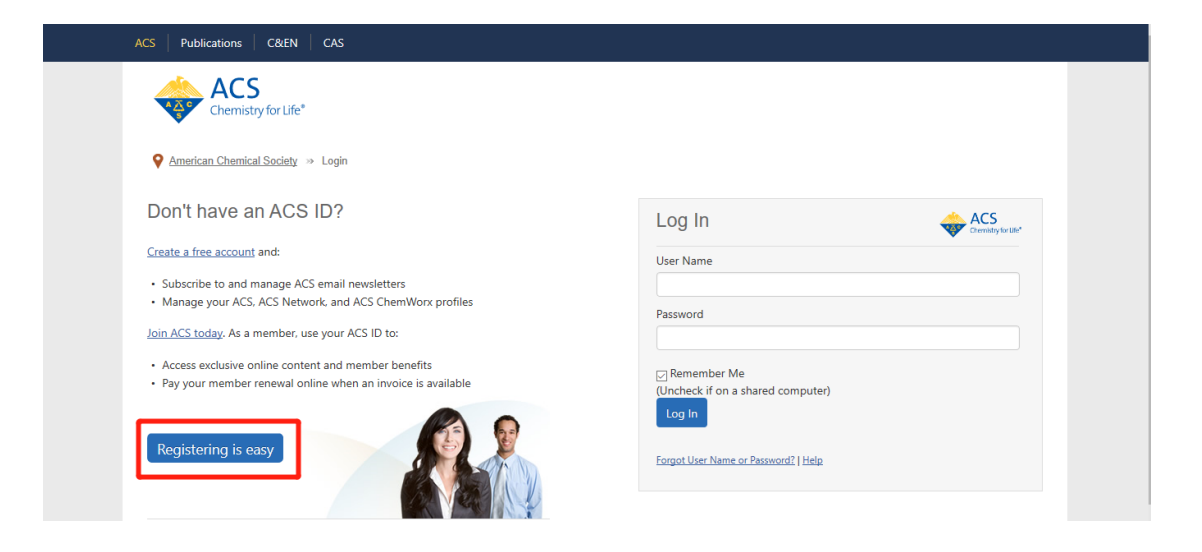

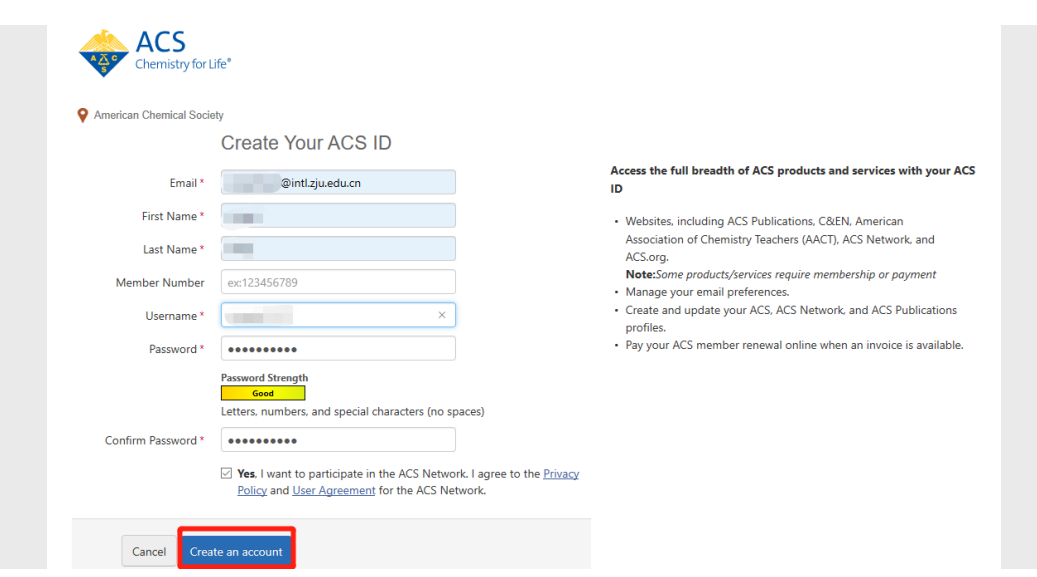

### **4. 点击 ACS Publications 数据库首页右上角菜单栏,点击"Pair this**

### **device"进入配对页面,找到配对码。**

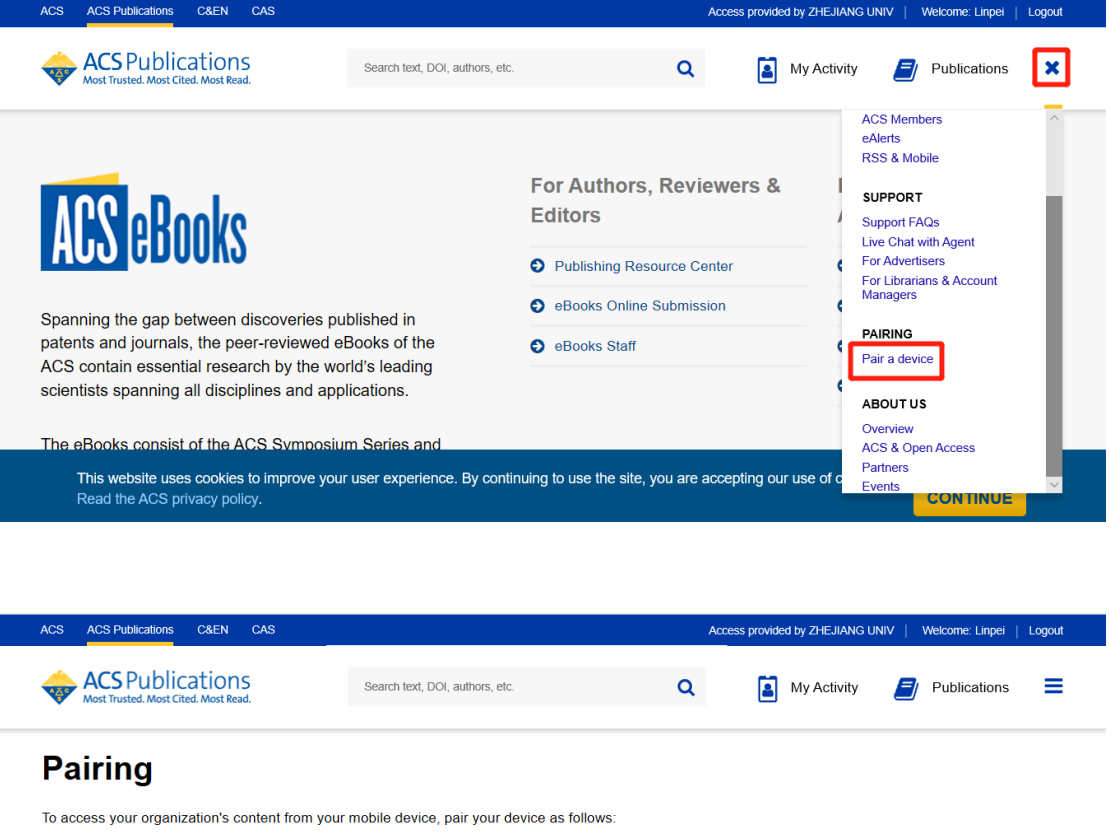

1. Use the pairing code below and make a note of the case-insensitive pairing code that displays, which is valid for 10 minutes.

- 2. Visit the site on your mobile device, tap the Menu icon at the top right corner, and select the Pair Device option.
- 3. Enter the pairing code and tap Verify Code.

Your mobile device will be permanently linked with your account. It will also be paired with your organization for 4 months, after which you will need to pair your mobile device again.

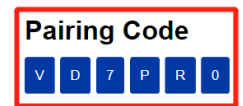

**5. 用另一台设备打开 ACS Publications 数据库网站(如果是手机,网页可自 动适应,但各板块与新版平台一一对应)。在非浙江大学校园网 IP 范围内**、**非 登陆状态下,点击右上角菜单标识,再点击"Pair This Device"。**

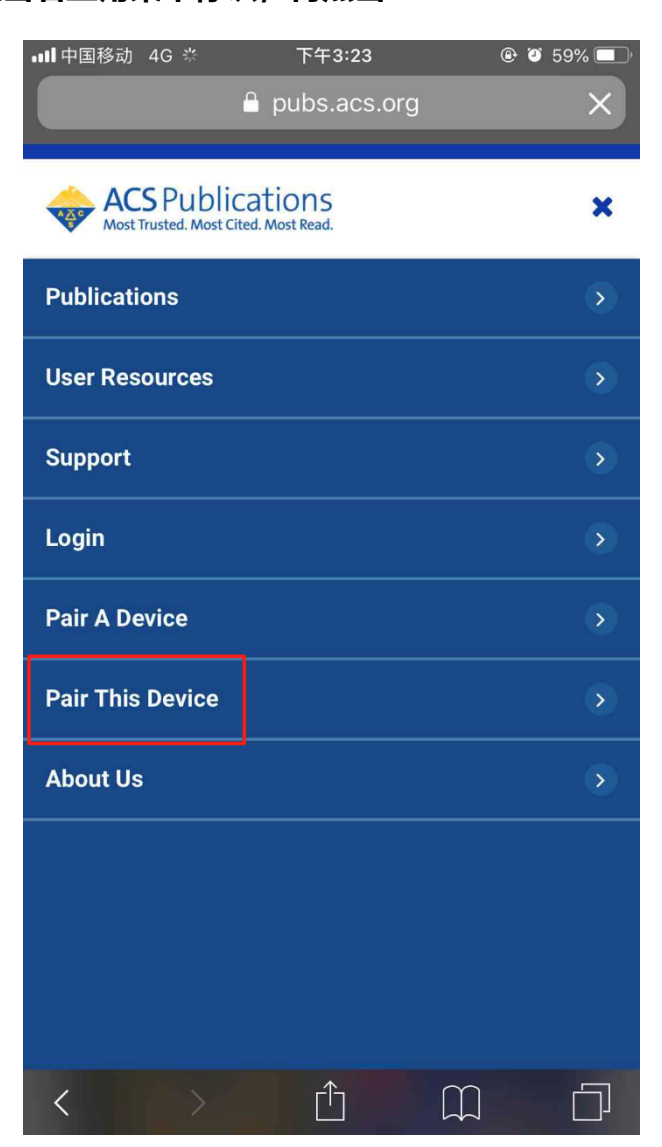

## **6. 输入配对码,点击 Verify Code。**

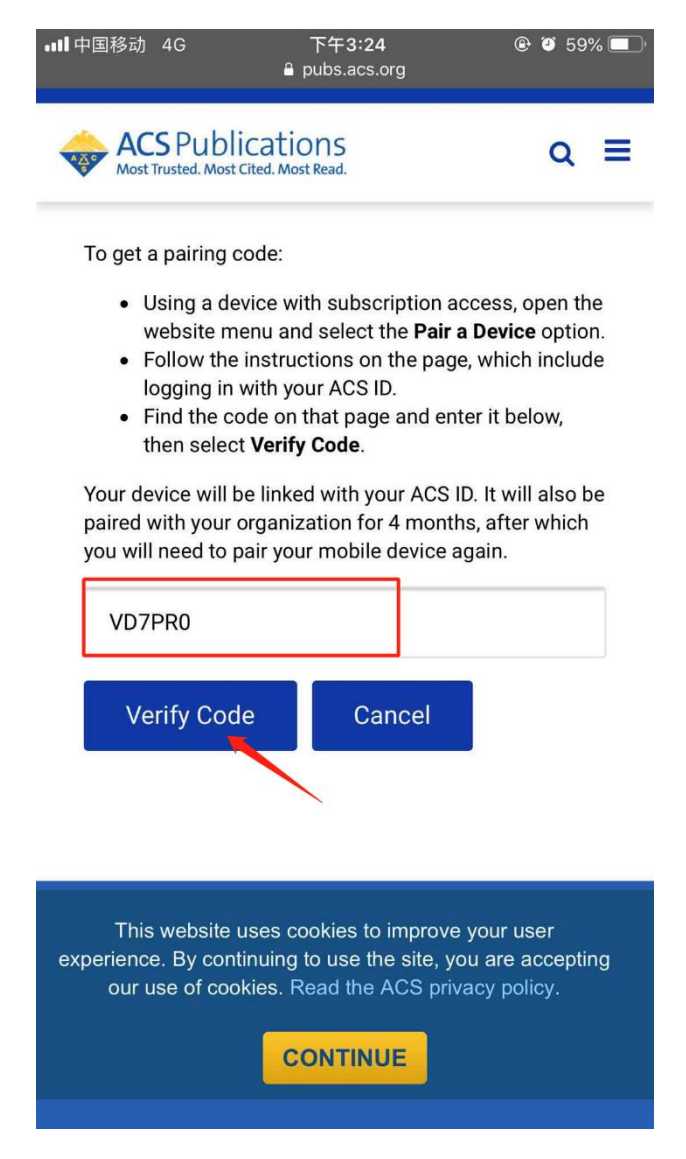

**\* 每个验证码的有效时间只有 30 分钟。**

**7. 完成匹配后,另一台设备就能带出校外使用了。全文访问权将在四个月 后失效,届时请重复以上步骤。**